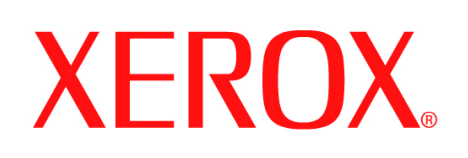

### **WorkCentre**

## **5632/5638/5645/5655/5665/5675/5687**

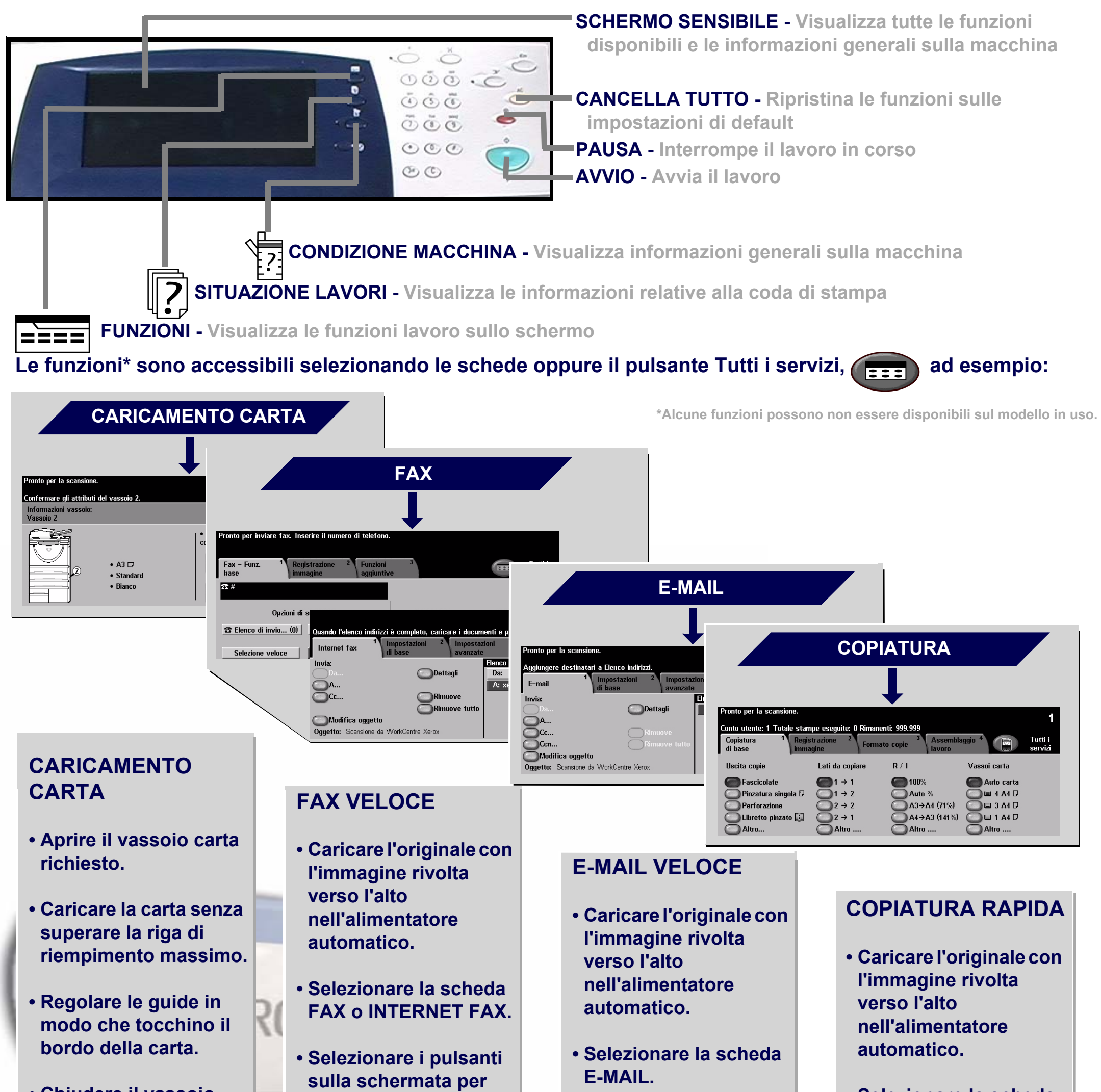

**• Chiudere il vassoio carta, tranne il vassoio bypass.**

**• Confermare le impostazioni di formato e tipo della carta sull'interfaccia utente.**

**scegliere le opzioni delle funzioni.**

**• Inserire il numero fax di ricezione utilizzando il tastierino numerico oppure selezionando un indirizzo e-mail dalla RUBRICA.**

**• Premere AVVIO.**

- **Selezionare i pulsanti sulla schermata per scegliere le funzioni.**
- **Eseguire una selezione dalla RUBRICA.**
- **Premere AVVIO.**

**• Selezionare la scheda COPIATURA.**

**• Selezionare i pulsanti sulla schermata per eseguire le selezioni delle funzioni.**

**• Premere AVVIO.**

**Per ulteriori informazioni... 1. Premere ? sul pannello comandi, 2. Vedere la Guida di riferimento rapido, 3. Vedere il CD 2 Guida per l'utente interattiva, oppure 4. Visitare il sito web www.xerox.com/support**

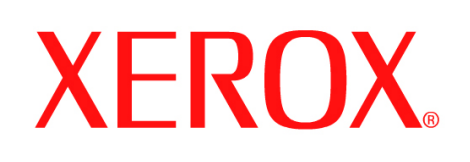

# **Come salvare un lavoro per la ristampa**

# **1. PREPARAZIONE**

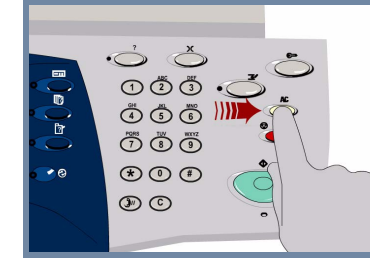

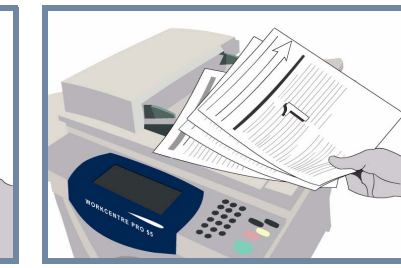

# **2. CARICARE I DOCUMENTI**

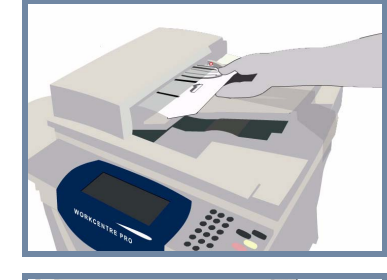

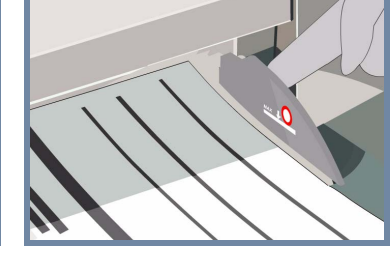

**Annullare** eventuali selezioni eseguite dall'utente precedente, premendo il pulsante **AC (Cancella tutto)**.

**Rimuovere eventuali punti metallici o graffette** dai documenti e accertarsi che i documenti siano in buone condizioni.

**Mettere** i documenti nell'alimentatore degli originali in ordine (1,2,3...) con l'immagine della prima pagina rivolta verso l'alto.

**Spostare** le guide dei documenti sui bordi anteriore e posteriore dei documenti.

## **OPPURE**

**Mettere** un documento per volta sulla lastra di esposizione, nell'angolo di registrazione posteriore destro, con l'immagine rivolta verso il basso.

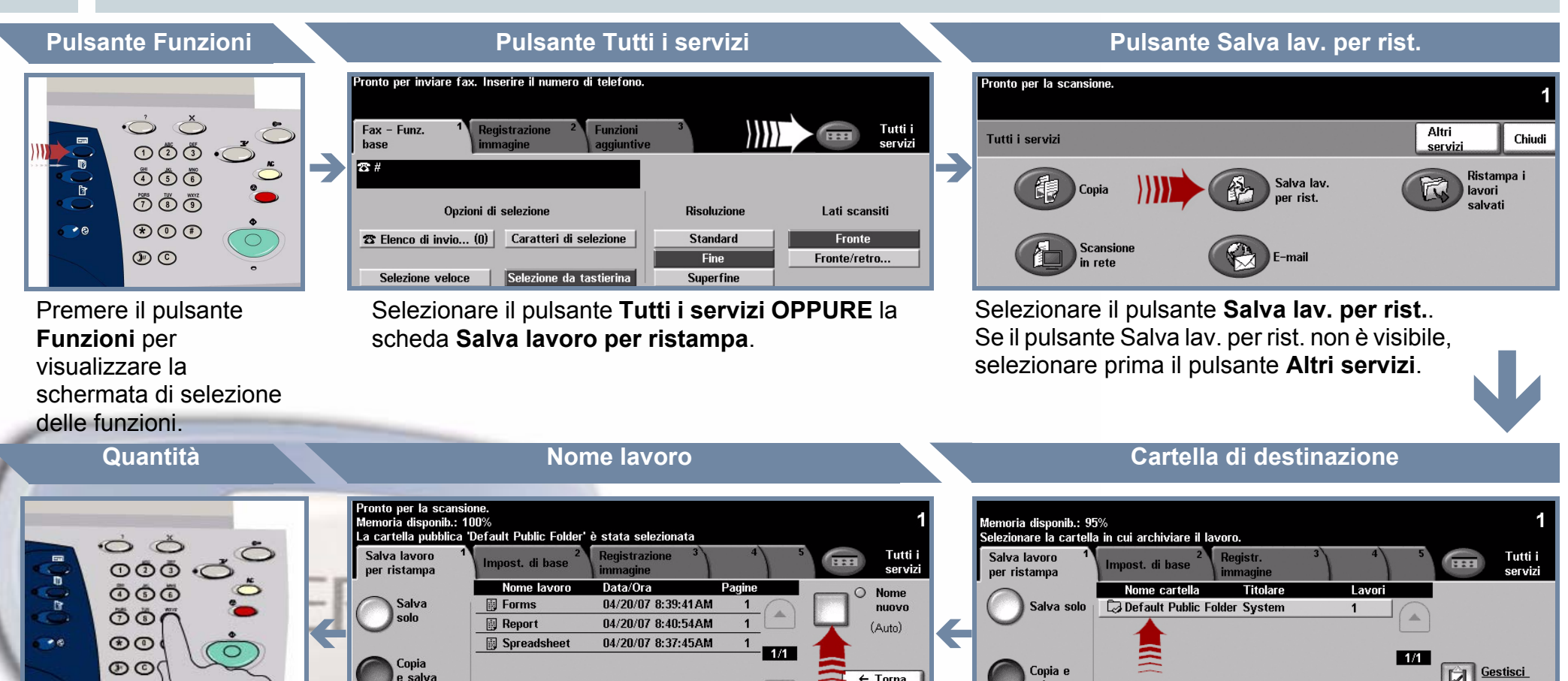

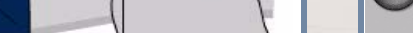

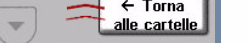

 $\Box$  cartelle

### **3. ESEGUIRE COPIE E SALVARE**

Utilizzare il **tastierino numerico** per inserire la quantità di copie da eseguire.

# **4. AVVIARE IL LAVORO ULTERIORI INFORMAZIONI**

/ salva

**Premere** il pulsante **Avvio** per iniziare il lavoro.

La procedura è stata completata.

Per ulteriori informazioni, vedere:

- **Guida per l'utente interattiva CD 2**
- **Guida di riferimento rapido**
- **http://www.xerox.com/support**

Selezionare il pulsante **Salva solo** oppure **Copia e salva**. Dall'elenco cartelle, selezionare una **cartella** come destinazione del lavoro salvato.

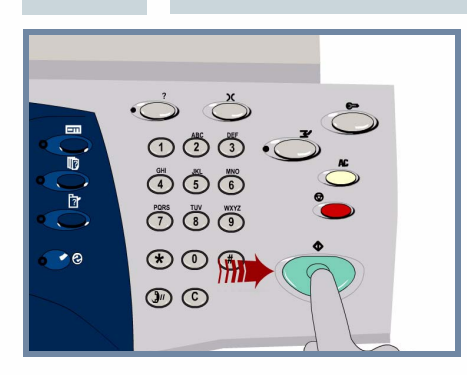

Selezionare il pulsante **Nome nuovo lavoro** e immettere un nome univoco e discorsivo per il lavoro salvato.

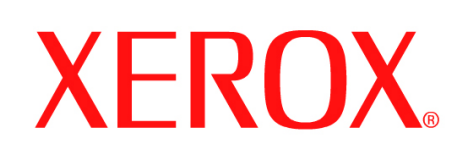

# **Come inviare un Internet fax**

## **1. PREPARAZIONE**

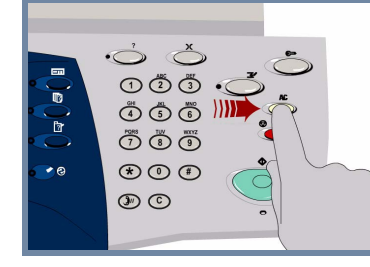

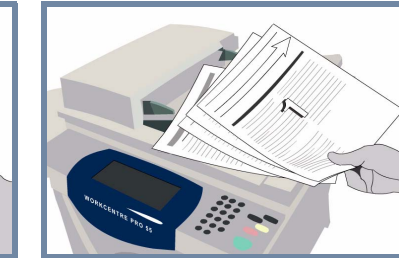

# **2. CARICARE I DOCUMENTI**

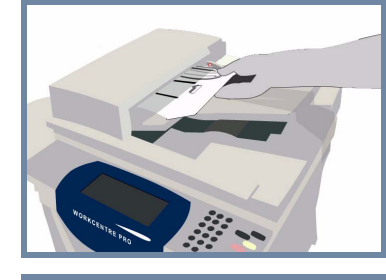

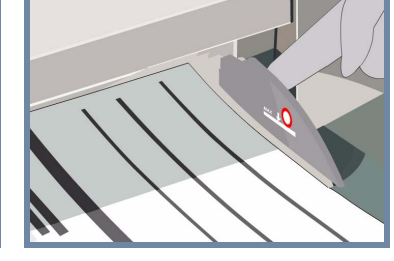

**Annullare** eventuali selezioni eseguite dall'utente precedente, premendo il pulsante **AC (Cancella tutto)**.

**Rimuovere eventuali punti metallici o graffette** dai documenti e accertarsi che i documenti siano in buone condizioni.

**Mettere** i documenti nell'alimentatore degli originali in ordine (1,2,3...) con l'immagine della prima pagina rivolta verso l'alto.

**Spostare** le guide dei documenti sui bordi anteriore e posteriore dei documenti.

## **OPPURE**

**Mettere** un documento per volta sulla lastra di esposizione, nell'angolo di registrazione posteriore destro, con l'immagine rivolta verso il basso.

### **3. INSERIRE LE OPZIONI INTERNET FAX**

Selezionare **A** nel campo di invio e inserire l'indirizzo **e-mail** completo, OPPURE usare la **rubrica** per selezionare un destinatario.

# **4. TRASMETTERE L'INTERNET FAX ULTERIORI INFORMAZIONI**

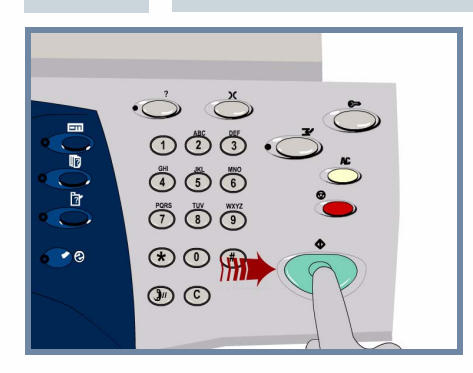

**Premere** il pulsante **Avvio** per iniziare il lavoro.

La procedura è stata completata.

Per ulteriori informazioni, vedere:

- **CD 2 Guida per l'utente interattiva**
- **Guida di riferimento rapido**
- **http://www.xerox.com/support**

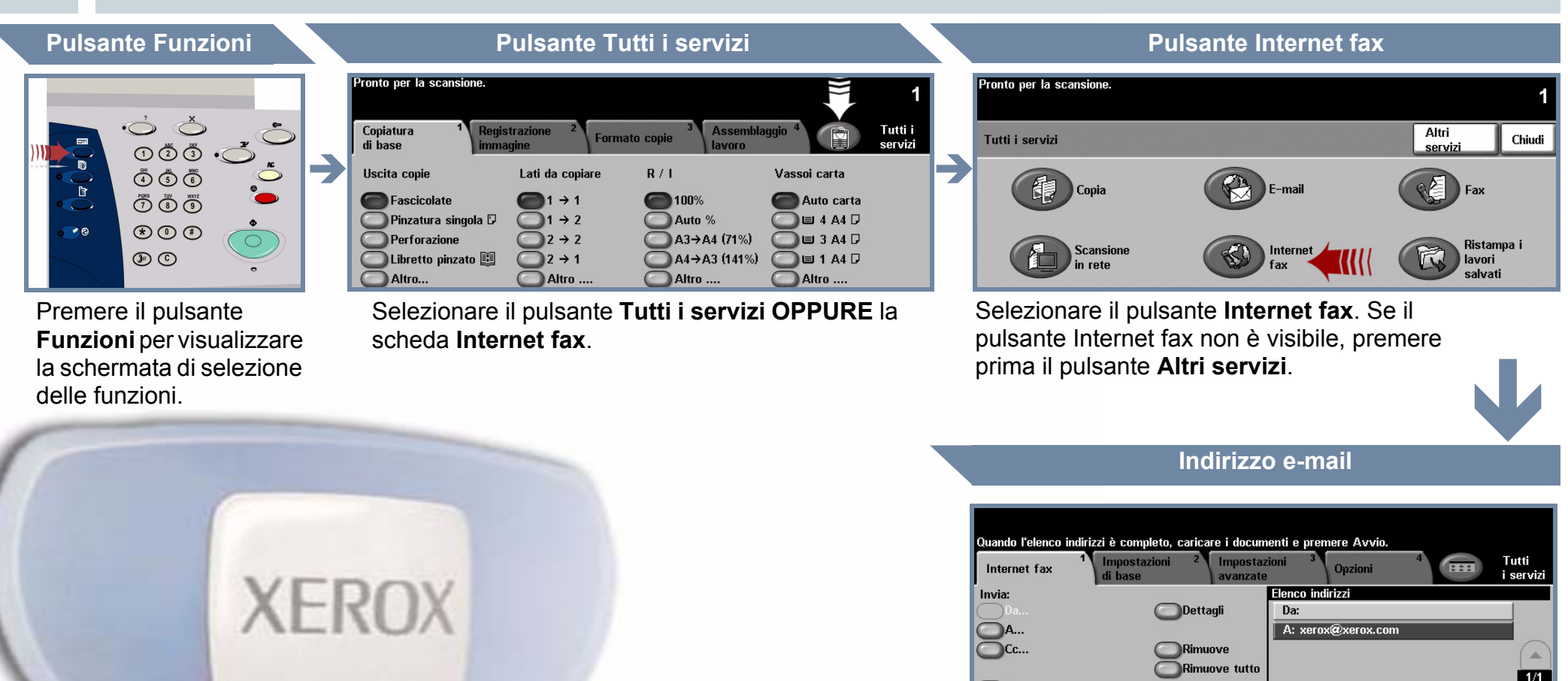

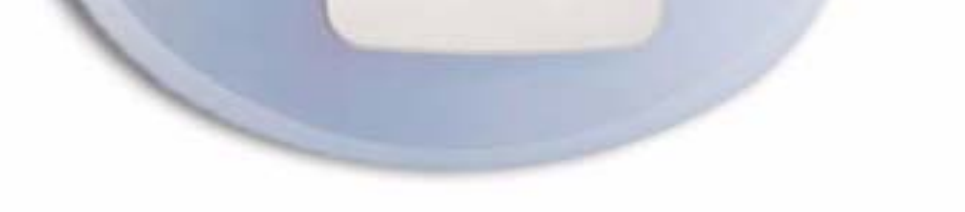

Modifica oggetto Oggetto: Scansione da WorkCentre Xerox

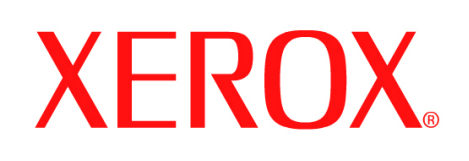

# **Come eseguire la scansione su e-mail**

# **1. PREPARAZIONE**

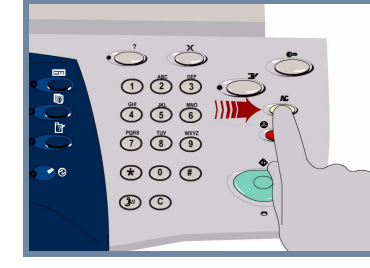

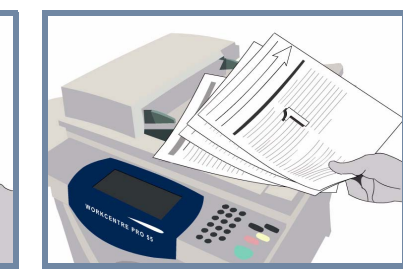

# **2. CARICARE I DOCUMENTI**

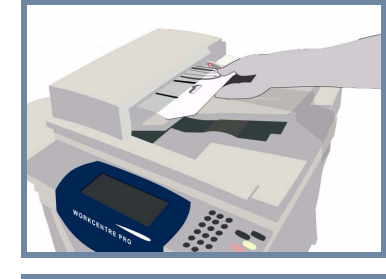

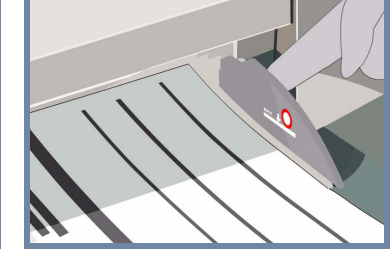

**Annullare** eventuali selezioni eseguite dall'utente precedente, premendo il pulsante **AC (Cancella tutto)**.

**Rimuovere eventuali punti metallici o graffette** dai documenti e accertarsi che i documenti siano in buone condizioni.

**Mettere** i documenti nell'alimentatore degli originali in ordine (1,2,3...) con l'immagine della prima pagina rivolta verso l'alto.

**Spostare** le guide dei documenti sui bordi anteriore e posteriore dei documenti.

## **OPPURE**

**Mettere** un documento per volta sulla lastra di esposizione, nell'angolo di registrazione posteriore destro, con l'immagine rivolta verso il basso.

### **3. SELEZIONARE I DESTINATARI E-MAIL**

Selezionare **A** nel campo di invio e inserire l'indirizzo **e-mail** completo, OPPURE usare la **rubrica** per selezionare un destinatario.

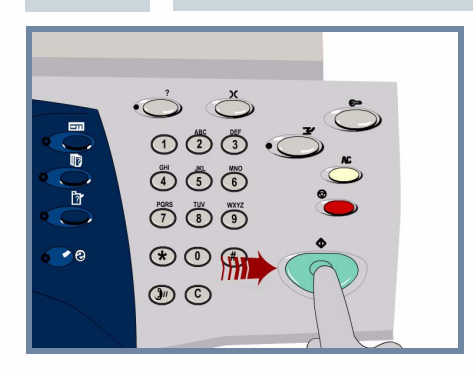

# **4. INVIARE L'E-MAIL ULTERIORI INFORMAZIONI**

**Premere** il pulsante **Avvio** per iniziare il lavoro.

La procedura è stata completata.

- **Guida per l'utente interattiva CD 2**
- **Guida di riferimento rapido**
- **http://www.xerox.com/support**

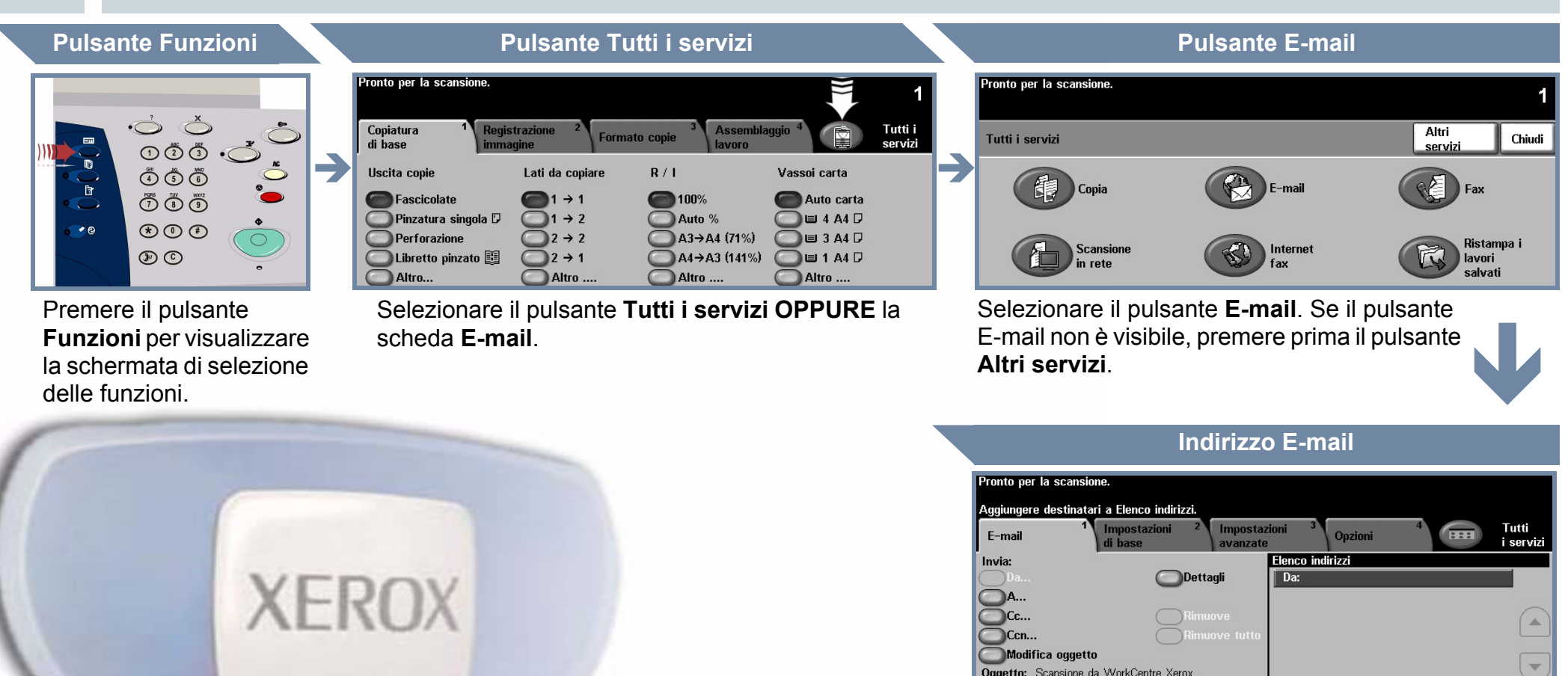

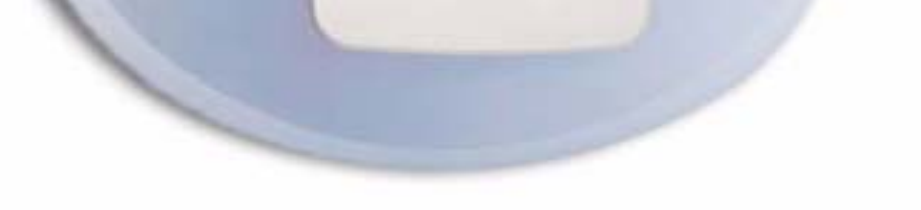

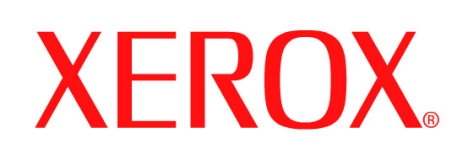

# **Come inviare un fax (server)**

## **1. PREPARAZIONE**

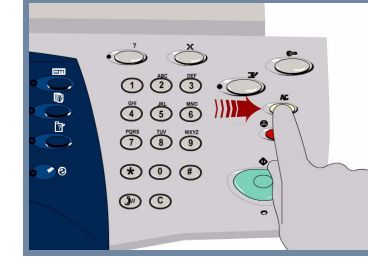

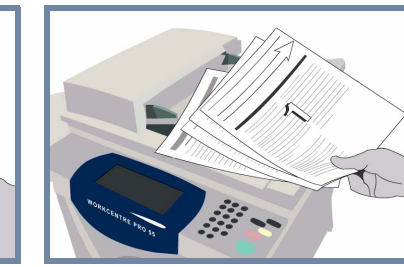

# **2. CARICARE I DOCUMENTI**

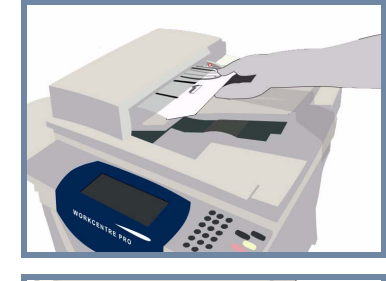

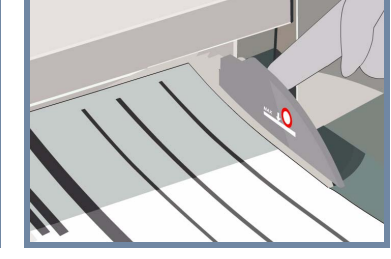

**Annullare** eventuali selezioni eseguite dall'utente precedente, premendo il pulsante **AC (Cancella tutto)**.

**Rimuovere eventuali punti metallici o graffette** dai documenti e accertarsi che i documenti siano in buone condizioni.

**Mettere** i documenti nell'alimentatore degli originali in ordine (1,2,3...) con l'immagine della prima pagina rivolta verso l'alto.

**Spostare** le guide dei documenti sui bordi anteriore e posteriore dei documenti.

### **OPPURE**

**Mettere** un documento per volta sulla lastra di esposizione, nell'angolo di registrazione posteriore destro, con l'immagine rivolta verso il basso.

**3. INSERIRE LE OPZIONI FAX**

> Utilizzare il **tastierino numerico** per immettere il numero fax del destinatario **OPPURE** utilizzare l'elenco di invio per selezionare un numero memorizzato in precedenza.

Fronte/retro, rotaz.

# **4. TRASMETTERE IL FAX ULTERIORI INFORMAZIONI**

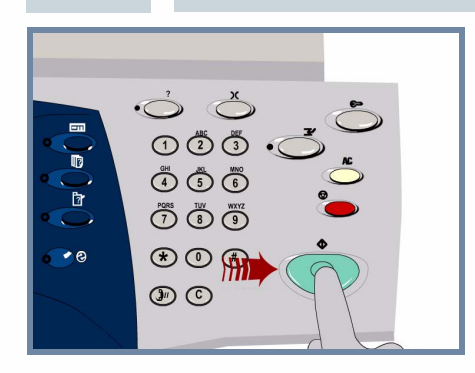

**Premere** il pulsante **Avvio** per iniziare il lavoro.

La procedura è stata completata.

Per ulteriori informazioni, vedere:

- **CD 2 Guida per l'utente interattiva**
- **Guida di riferimento rapido**
- **http://www.xerox.com/support**

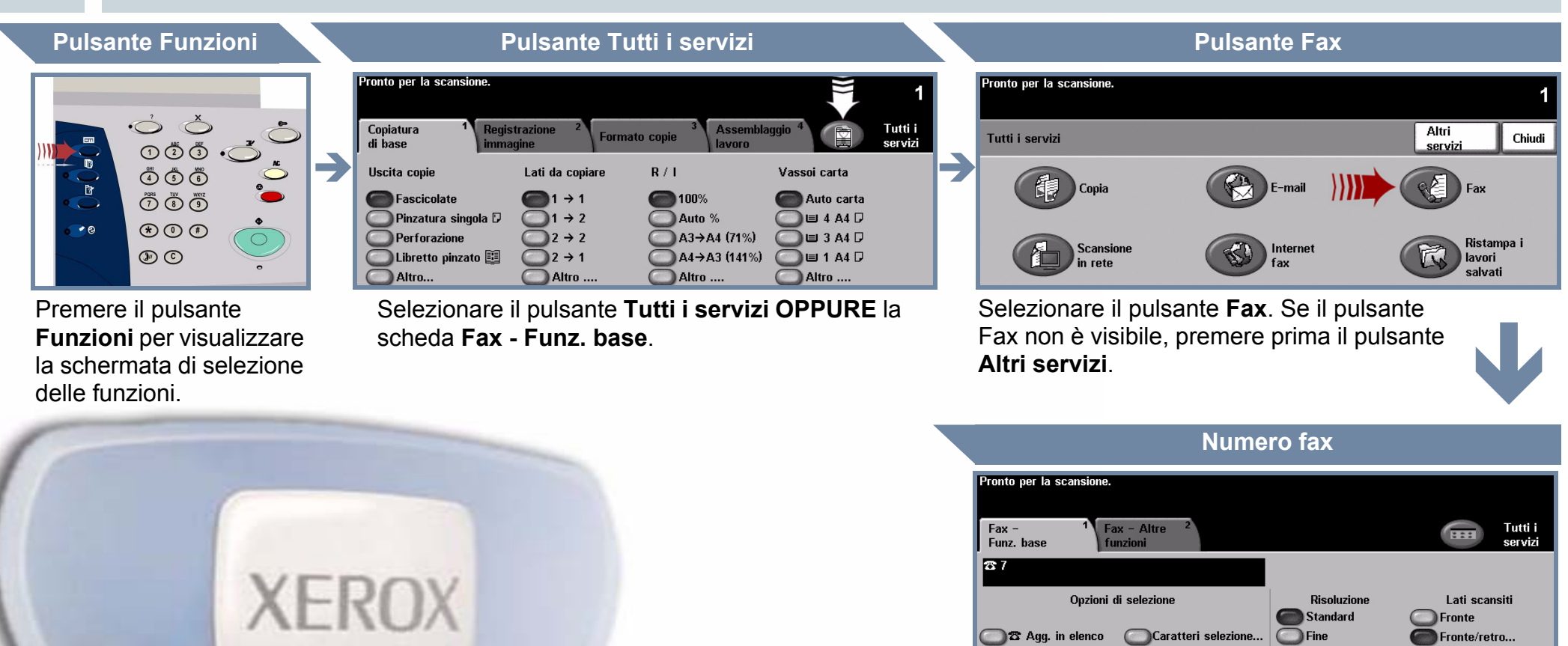

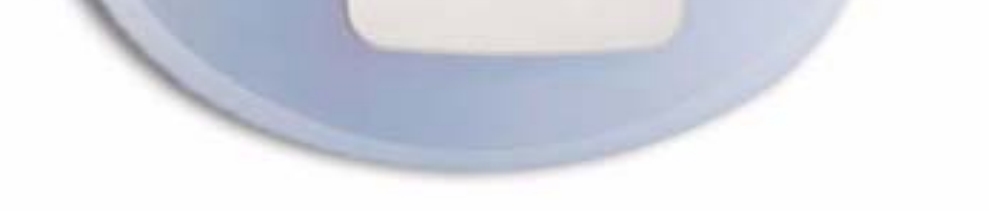

### $\bigcirc$  Eler

ca invia (1).

 $\Box$  23 Fi

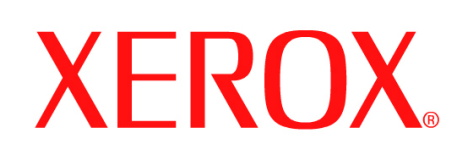

# **Come scansire un documento**

## **1. PREPARAZIONE**

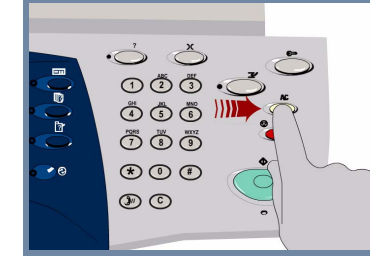

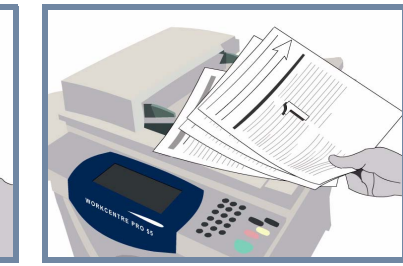

# **2. CARICARE I DOCUMENTI**

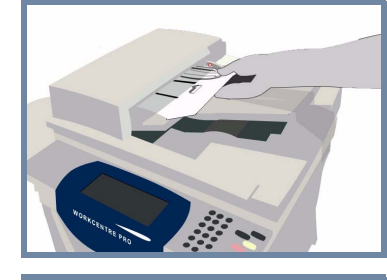

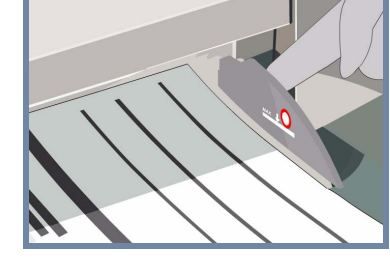

**Annullare** eventuali selezioni eseguite dall'utente precedente, premendo il pulsante **AC (Cancella tutto)**.

**Rimuovere eventuali punti metallici o graffette** dai documenti e accertarsi che i documenti siano in buone condizioni.

**Mettere** i documenti nell'alimentatore degli originali in ordine (1,2,3...) con l'immagine della prima pagina rivolta verso l'alto.

**Spostare** le guide dei documenti sui bordi anteriore e posteriore dei documenti.

## **OPPURE**

**Mettere** un documento per volta sulla lastra di esposizione, nell'angolo di registrazione posteriore destro, con l'immagine rivolta verso il basso.

### **3. MEMORIZZARE L'IMMAGINE SCANSITA**

Dall'elenco **Modelli**, selezionare il **modello** contenente la **destinazione** del lavoro di scansione. I modelli disponibili – Rete, Scansione su mailbox e Scansione su home – sono tutti presenti nell'elenco Modelli.

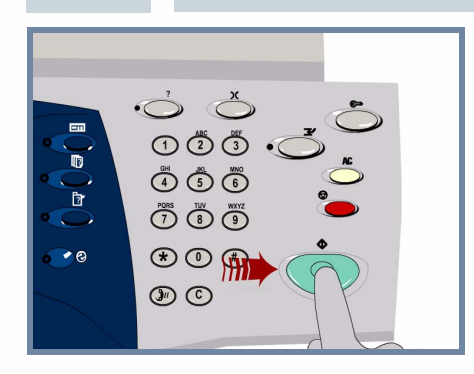

# **4. AVVIARE IL LAVORO ULTERIORI INFORMAZIONI**

**Premere** il pulsante **Avvio** per iniziare il lavoro.

La procedura è stata completata.

- **CD 2 Guida per l'utente interattiva**
- **Guida di riferimento rapido**
- **http://www.xerox.com/support**

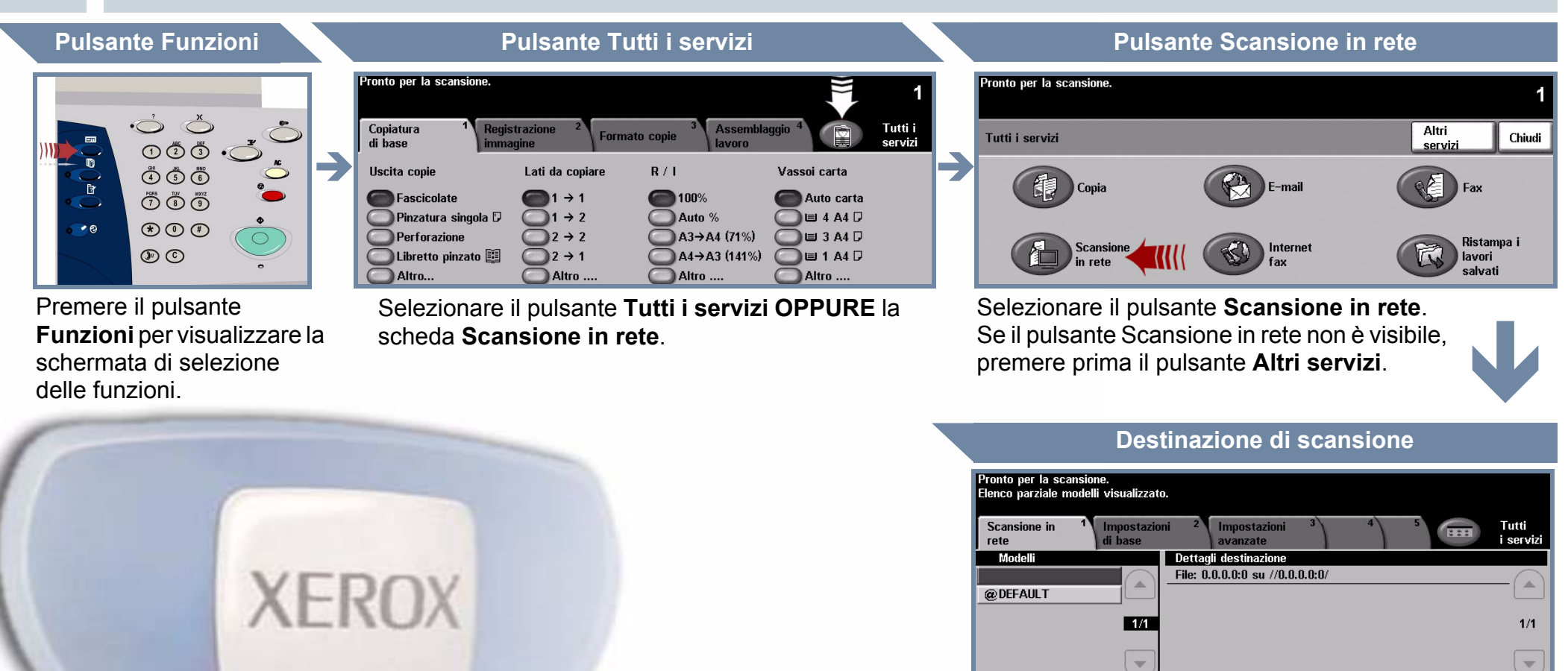

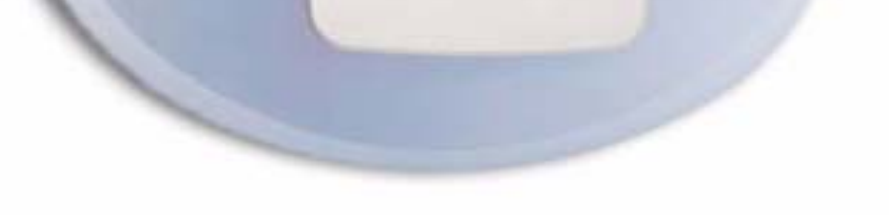

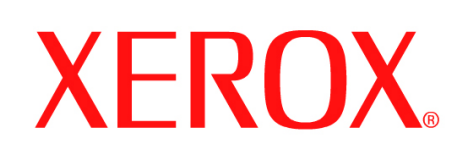

# **Come inviare un fax (incorporato)**

# **1. PREPARAZIONE**

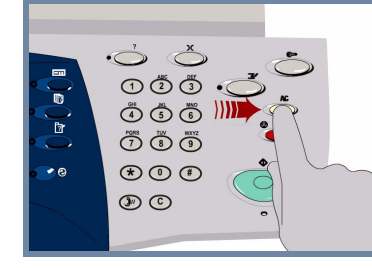

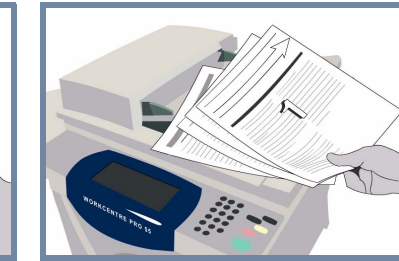

# **2. CARICARE I DOCUMENTI**

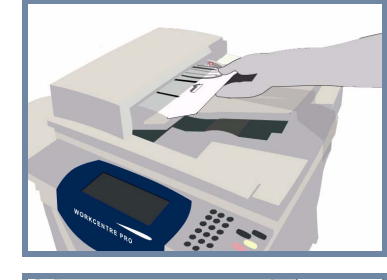

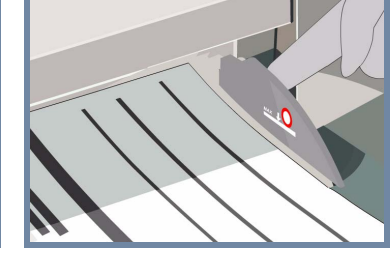

**Annullare** eventuali selezioni eseguite dall'utente precedente, premendo il pulsante **AC (Cancella tutto)**.

**Rimuovere eventuali punti metallici o graffette** dai documenti e accertarsi che i documenti siano in buone condizioni.

**Mettere** i documenti nell'alimentatore degli originali in ordine (1,2,3...) con l'immagine della prima pagina rivolta verso l'alto.

**Spostare** le guide dei documenti sui bordi anteriore e posteriore dei documenti.

## **OPPURE**

**Mettere** un documento per volta sulla lastra di esposizione, nell'angolo di registrazione posteriore destro, con l'immagine rivolta verso il basso.

**3. INSERIRE LE OPZIONI FAX**

> Utilizzare il **tastierino numerico** per immettere il numero fax del destinatario **OPPURE** utilizzare l'elenco di invio per selezionare un numero memorizzato in precedenza.

# **4. TRASMETTERE IL FAX ULTERIORI INFORMAZIONI**

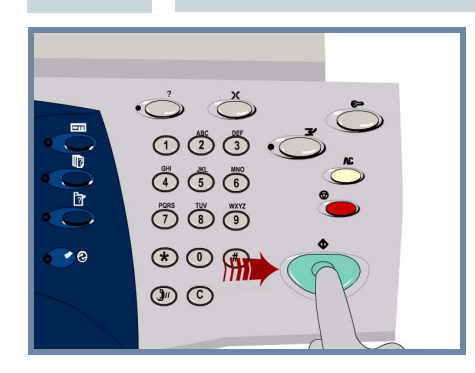

**Premere** il pulsante **Avvio** per iniziare il lavoro.

La procedura è stata completata.

- **Guida per l'utente interattiva CD 2**
- **Guida di riferimento rapido**
- **http://www.xerox.com/support**

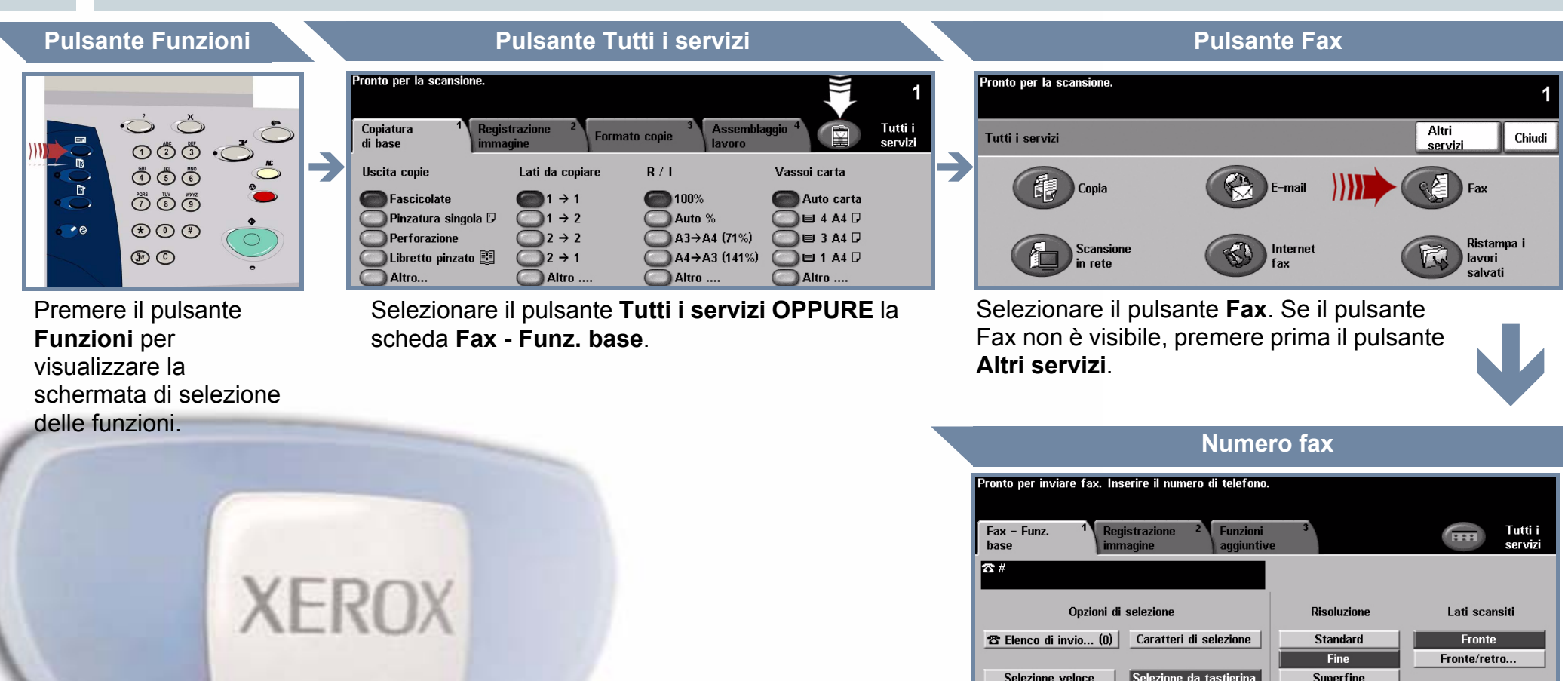

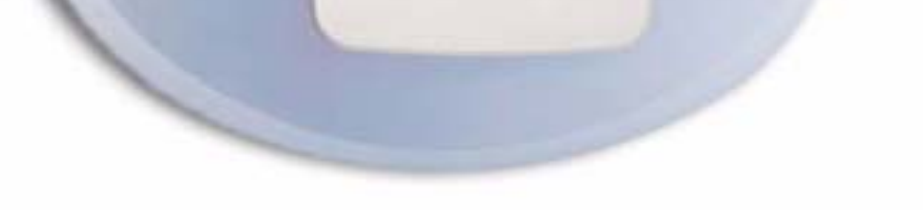

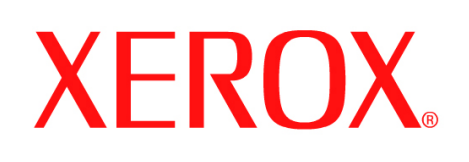

# **Come eseguire una copia**

# **1. PREPARAZIONE**

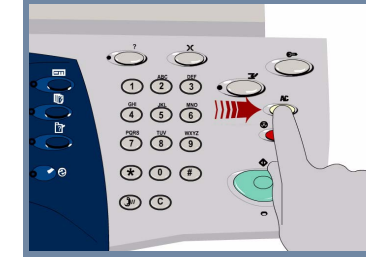

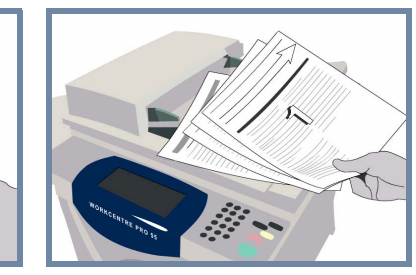

# **2. CARICARE I DOCUMENTI**

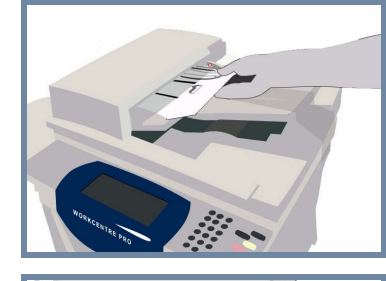

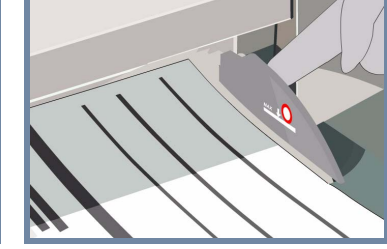

**Annullare** eventuali selezioni eseguite dall'utente precedente, premendo il pulsante **AC (Cancella tutto)**.

**Rimuovere eventuali punti metallici o graffette** dai documenti e accertarsi che i documenti siano in buone condizioni.

**Mettere** i documenti nell'alimentatore degli originali in ordine (1,2,3...) con l'immagine della prima pagina rivolta verso l'alto.

**Spostare** le guide dei documenti sui bordi anteriore e posteriore dei documenti.

### **OPPURE**

**Mettere** un documento per volta sulla lastra di esposizione, nell'angolo di registrazione posteriore destro, con l'immagine rivolta verso il basso.

### **3. ESEGUIRE LE COPIE**

Utilizzare il **tastierino numerico** per inserire la quantità di copie da eseguire.

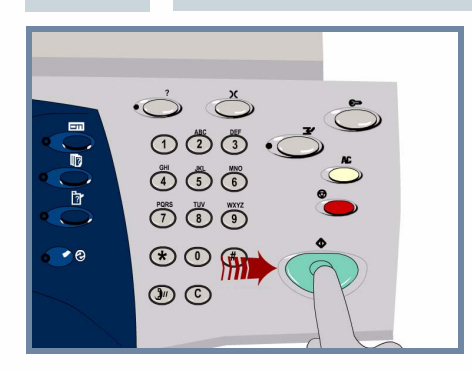

# **4. AVVIARE IL LAVORO ULTERIORI INFORMAZIONI**

**Premere** il pulsante **Avvio** per iniziare il lavoro.

La procedura è stata completata.

Per ulteriori informazioni, vedere:

- **Guida per l'utente interattiva CD 2**
- **Guida di riferimento rapido**
- **http://www.xerox.com/support**

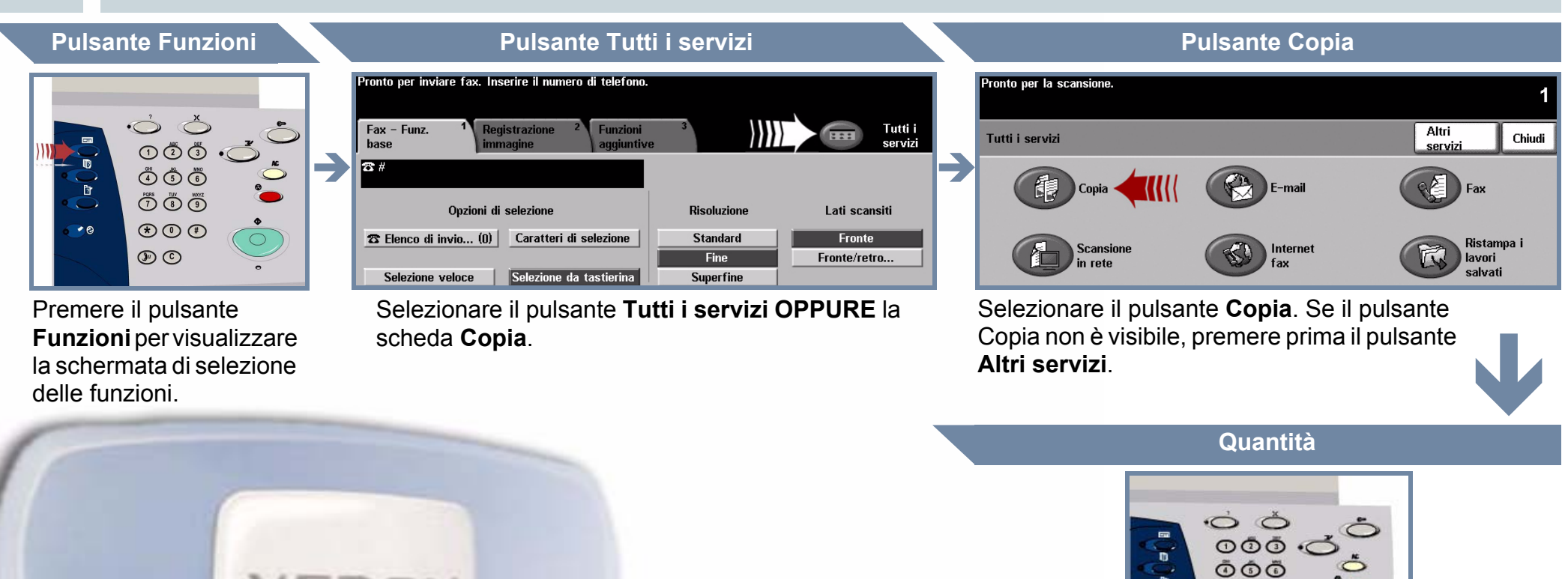

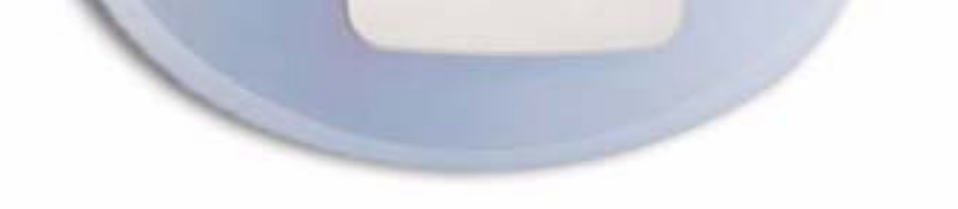

ŌŌ  $\circledcirc$  $\circledcirc$ 

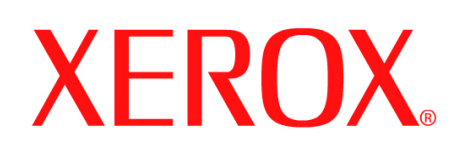

# **Come caricare la carta**

# **1. APRIRE IL VASSOIO DELLA CARTA**

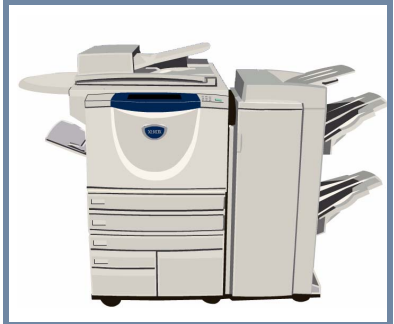

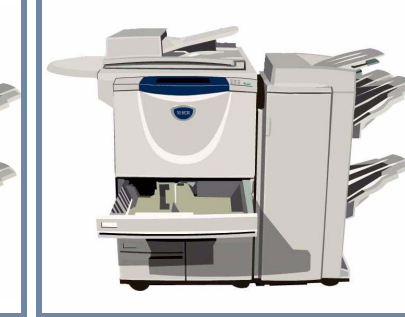

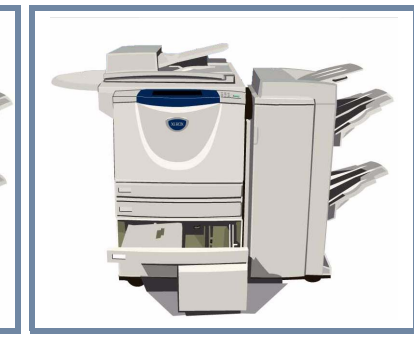

## **2. CARICARE LA CARTA**

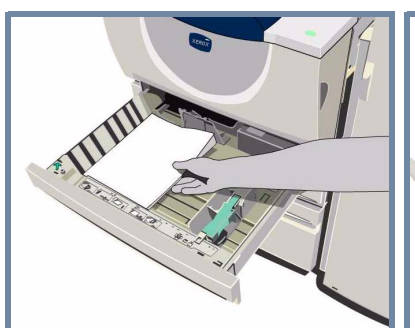

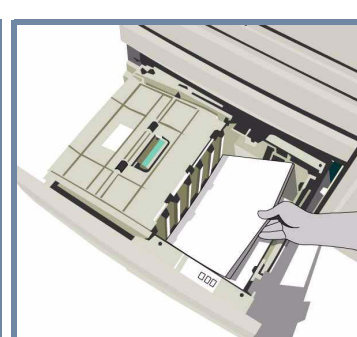

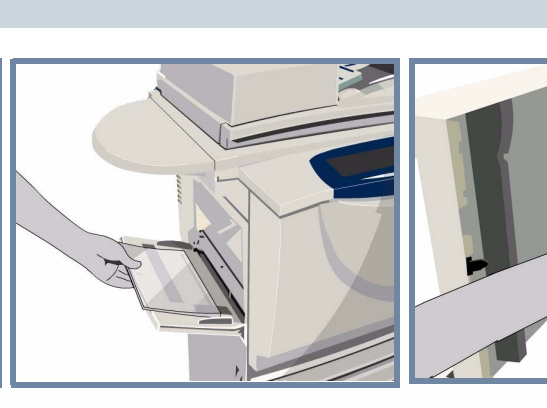

Il vassoio bypass è regolabile per adattarlo a tutti i tipi e ai formati carta compresi tra **A6** e **A3**.

I vassoi carta 1 e 2 sono **completamente regolabili** per tutti i formati compresi tra **A5** e **A3**.

I vassoi carta 3 e 4 sono **dedicati** per contenere i formati **A4** oppure **8,5 x 11 pollici**.

### **3. CONFERMARE IL SUPPORTO CARTA CARICATO**

ronto per la scansione

.<br>Pronto per la scansione.

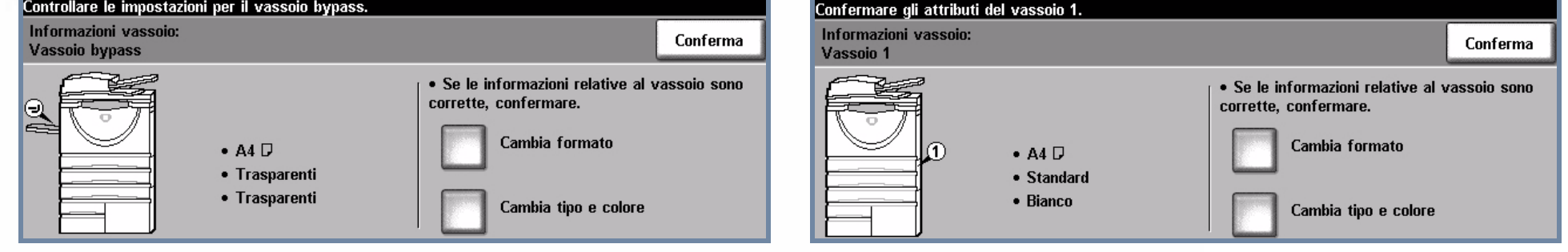

Per riprogrammare il vassoio, qualora il formato, il tipo o il colore della carta sia cambiato per il vassoio bypass e per i vassoi carta 1 e 2, selezionare il pulsante **Conferma OPPURE** selezionare il pulsante **Cambia formato** e/o il pulsante **Cambia tipo e colore**.

# **4. ULTERIORI INFORMAZIONI**

Non caricare la carta oltre la **riga di riempimento massimo**.

Per il vassoio bypass e per i vassoi carta 1 e 2 **regolare le guide** in modo che tocchino appena il bordo della carta.

**Chiudere il vassoio carta**

Il vassoio carta 5 è un vassoio di alimentazione **ad alta capacità dedicato** per la gestione del formato **A4** o **8,5 x 11 poll.**.

Per accedere al vassoio carta 5, aprire lo sportello laterale sinistro.

Per aprire il vassoio carta 5, premere il pulsante posizionato sul lato superiore del vassoio.

Il vassoio carta 5 si abbassa automaticamente.

- 
- 
- **CD 2 Guida per l'utente interattiva Guida di riferimento rapido http://www.xerox.com/support**

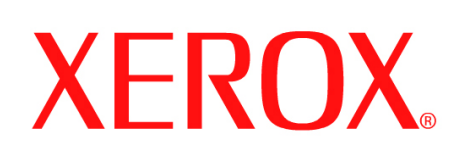

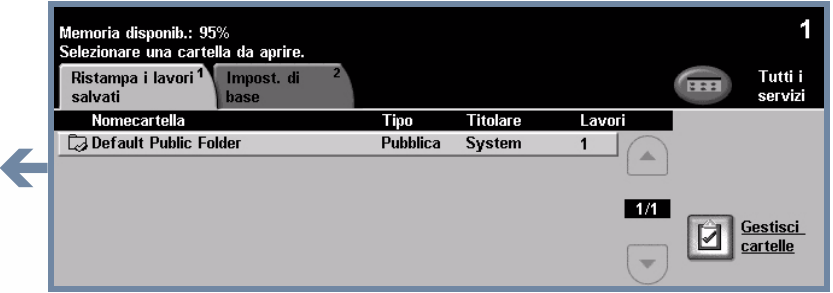

# **Come ristampare un lavoro salvato**

# **1. RECUPERARE IL LAVORO SALVATO**

Dall'elenco Nome lavoro, selezionare il lavoro da ristampare

Dall'elenco Nome cartella, selezionare la cartella contenente il lavoro da ristampare.

Utilizzare il **tastierino numerico** per inserire la quantità di ristampe da eseguire.

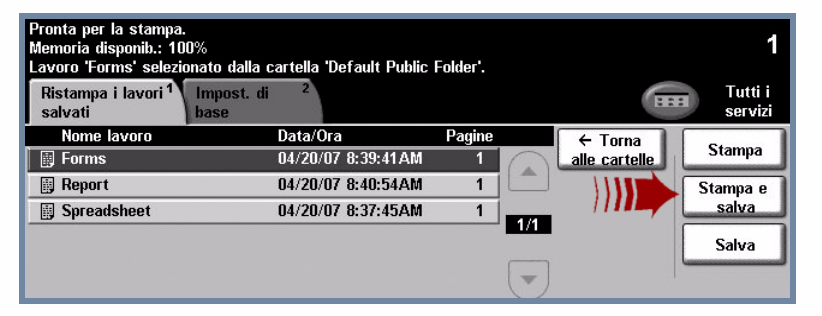

### **2. MODIFICARE IMPOSTAZIONI E NUMERO DI STAMPE**

Per ulteriori informazioni, vedere:

- **CD 2 Guida per l'utente interattiva**
- **Guida di riferimento rapido**
- **http://www.xerox.com/support**

## **Impostazioni di base**

### **Quantità di stampe**

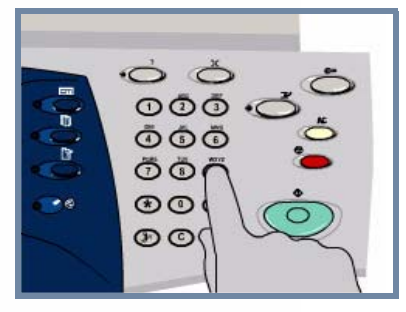

Selezionare il pulsante **Stampa** o **Stampa e salva** per avviare il lavoro. La procedura è stata completata.

# **3. AVVIARE IL LAVORO ULTERIORI INFORMAZIONI**

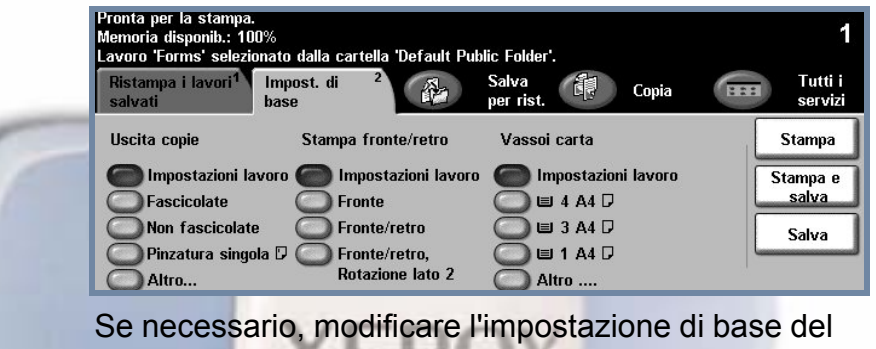

lavoro salvato dalla scheda **Impost. di base**.

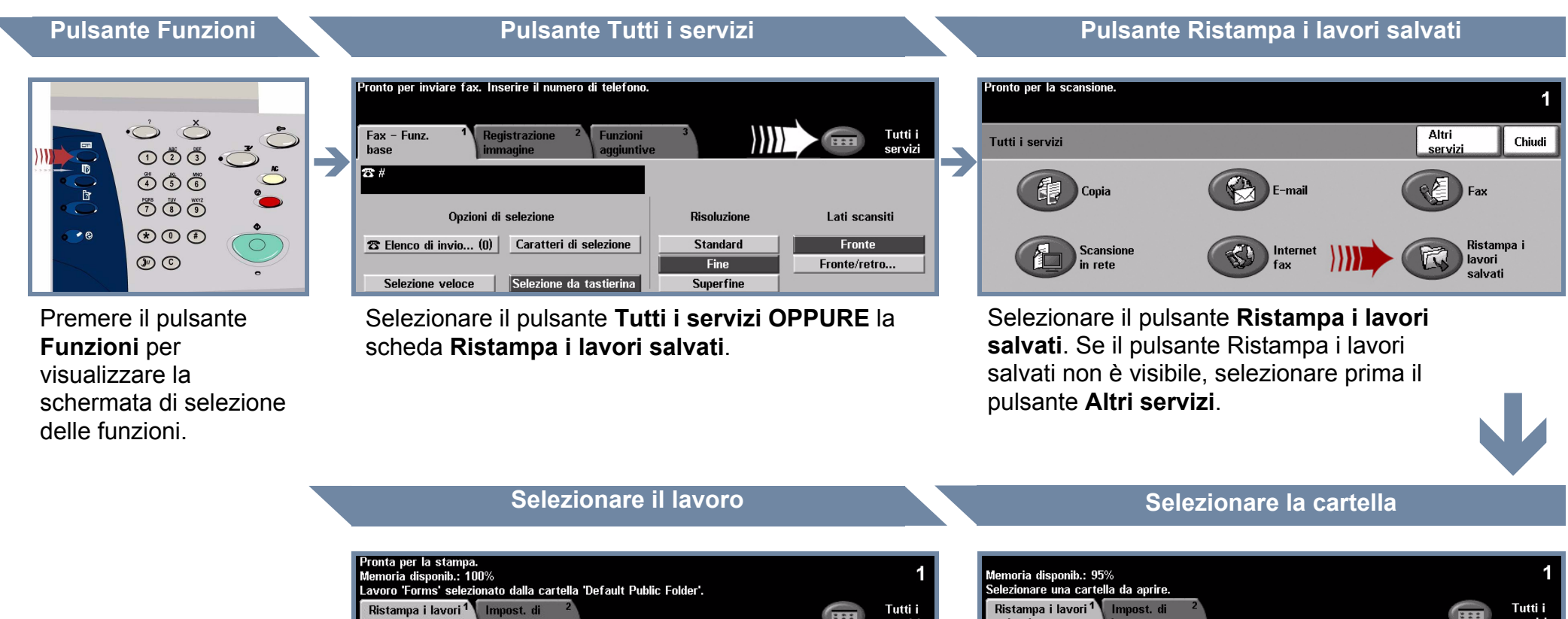

 $\rightarrow$ 

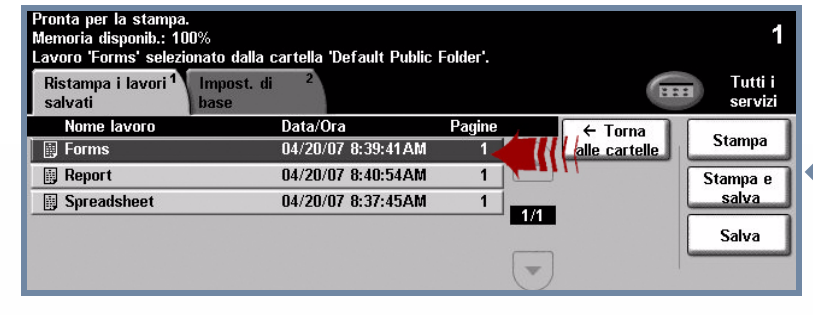